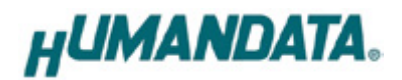

ROHS

# **RS-232C LAN Converter**

# **LNX-002 (Rev3)**

# **User's Manual**

# **Ver. 3.0**

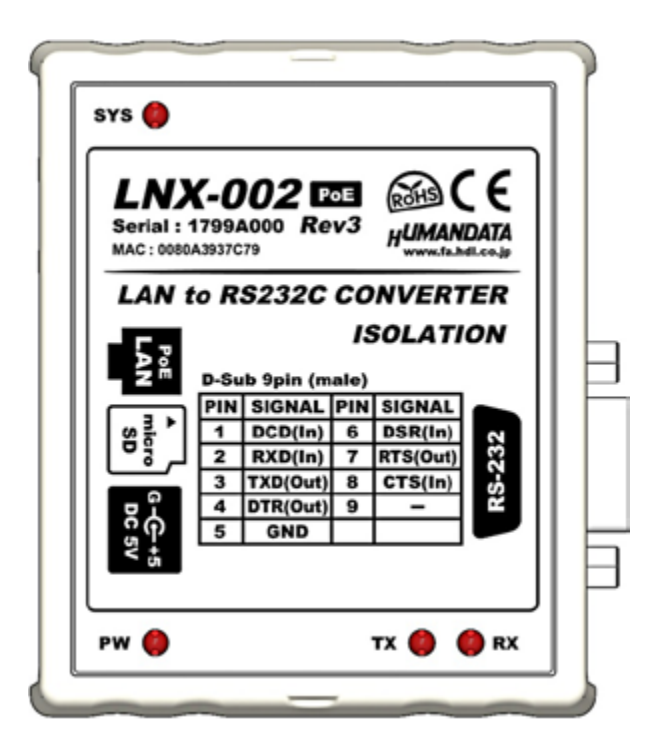

### **HuMANDATA LTD.**

# **Table of Contents**

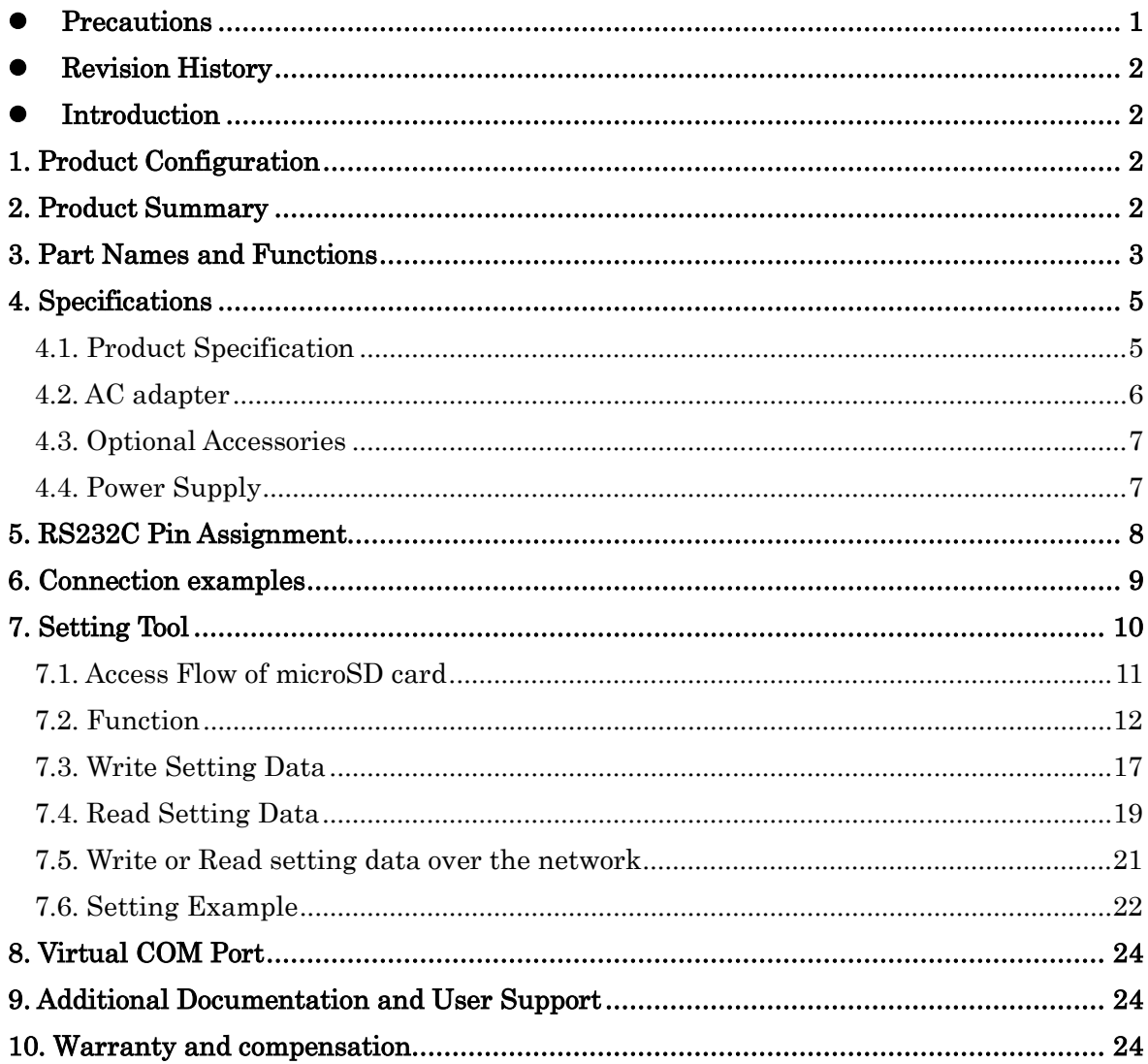

## <span id="page-4-0"></span>• Precautions

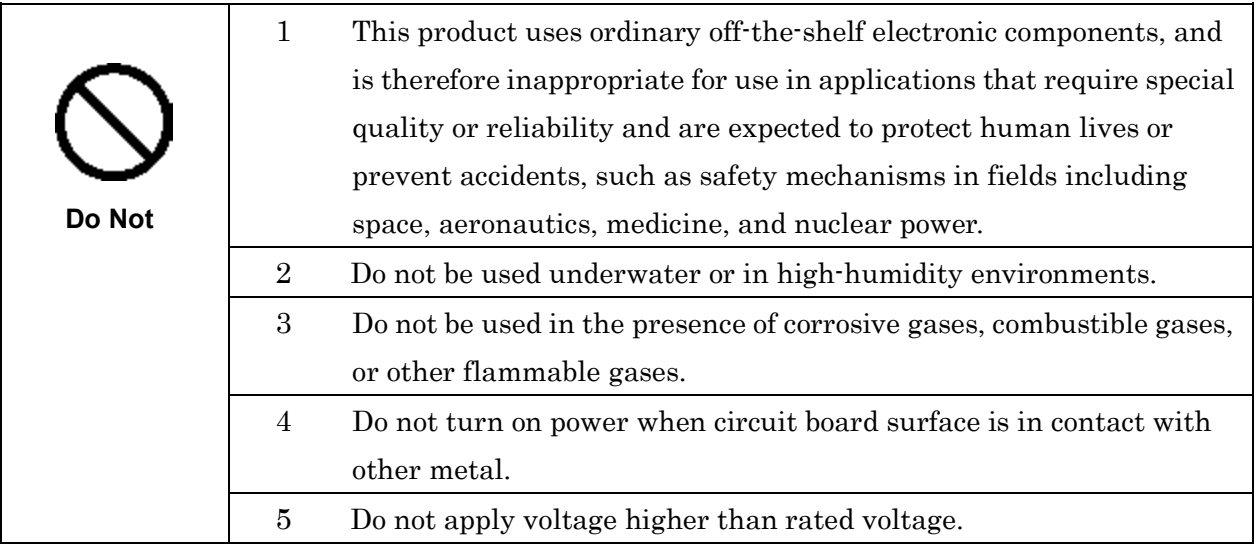

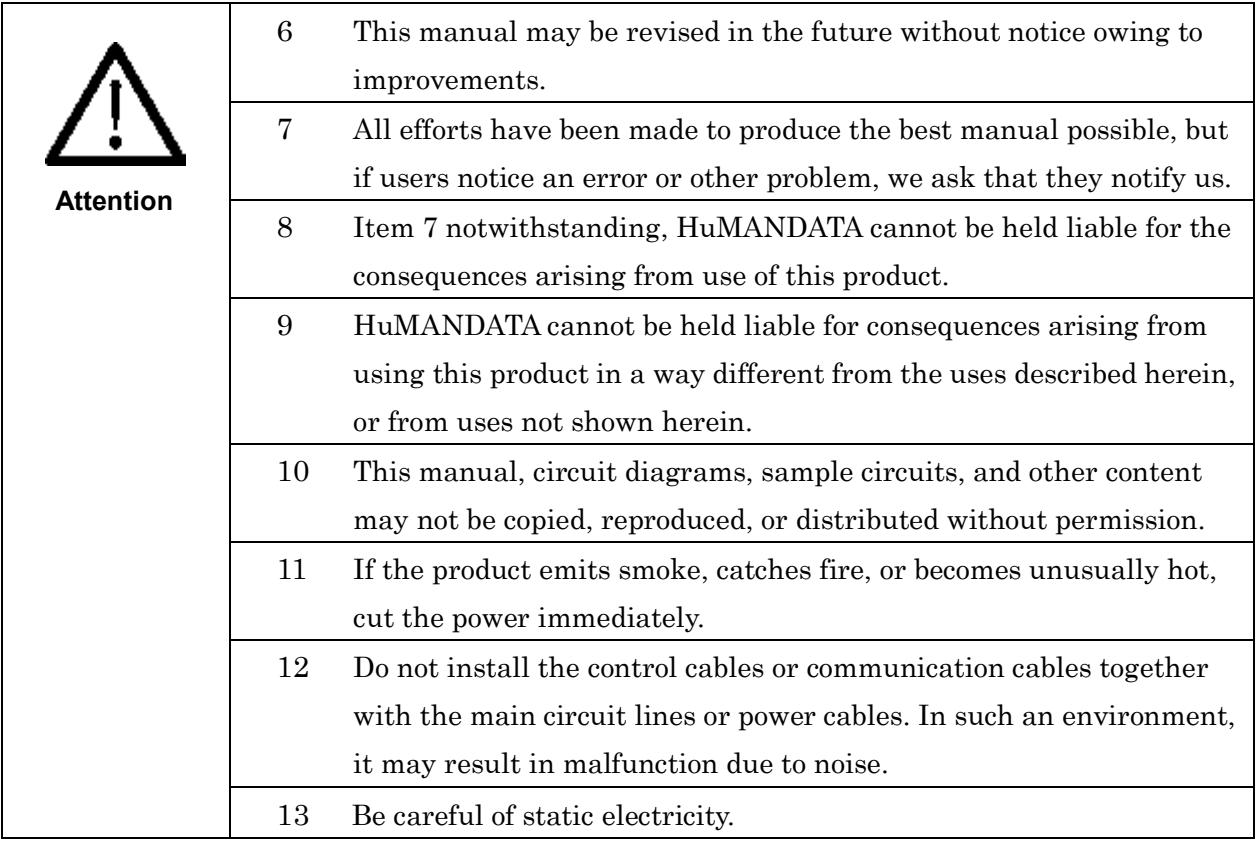

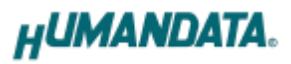

### <span id="page-5-0"></span>**• Revision History**

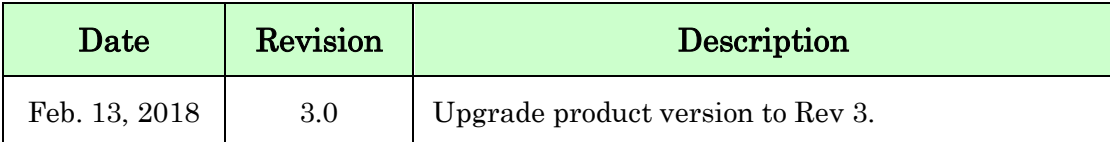

### <span id="page-5-1"></span>Introduction

Thank you for purchasing our product of RS-232C LAN Converter LNX-002.

LNX-002 is a LAN converter which makes it possible to use a RS-232C device via Ethernet local area network.

### <span id="page-5-2"></span>1. Product Configuration

The following lists the product configuration of the LNX-002.

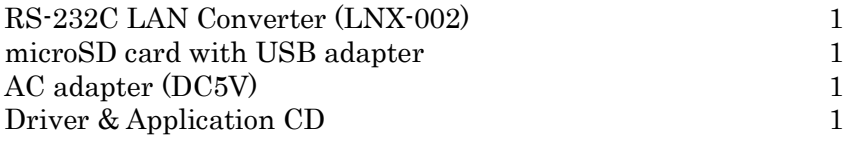

## <span id="page-5-3"></span>2. Product Summary

LNX-002 is a LAN converter which makes it possible to use a RS-232C device via Ethernet local area network.

Tunneling mode is available with a LNX-001 (USB to LAN converter) or one more LNX-002. By using TCP/UDP or Telnet, direct control from PC is also available.

LNX-002 supports PoE function as a standard model, making it possible to be powered via a LAN cable (PoE compatible HUB or other is required). It can also be powered by the AC adapter.

Network setting can be saved to and restored from a microSD card. Restoring the setting information from a microSD card is very convenient when replacing LNX-002.

## <span id="page-6-0"></span>3. Part Names and Functions

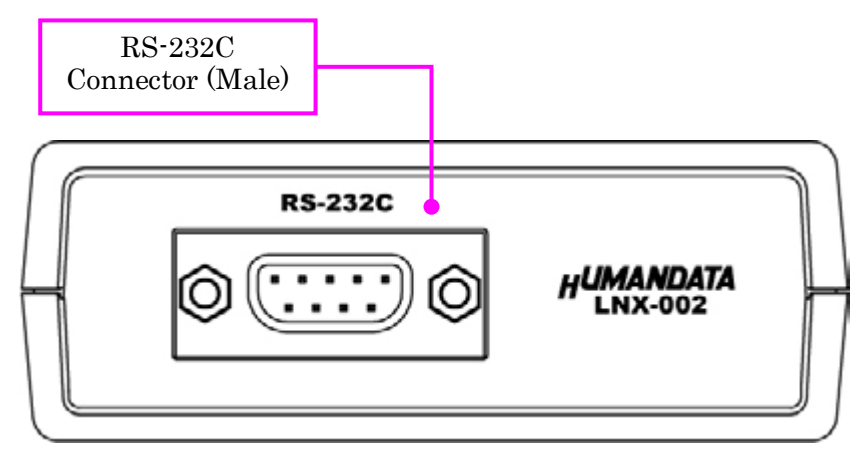

RS-232C Side

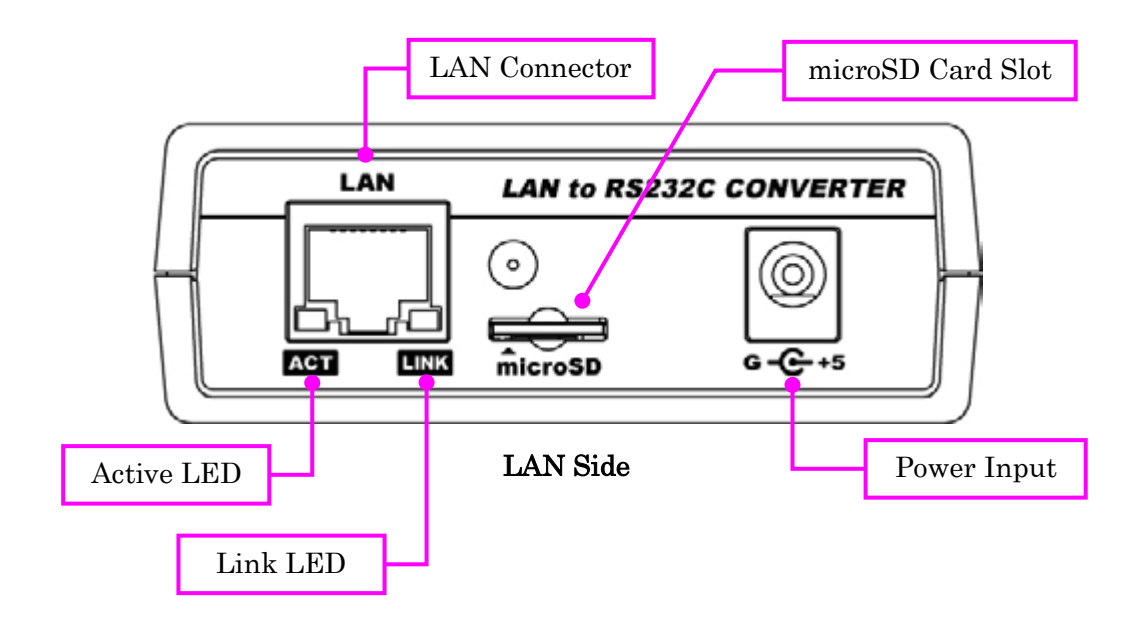

LEDs

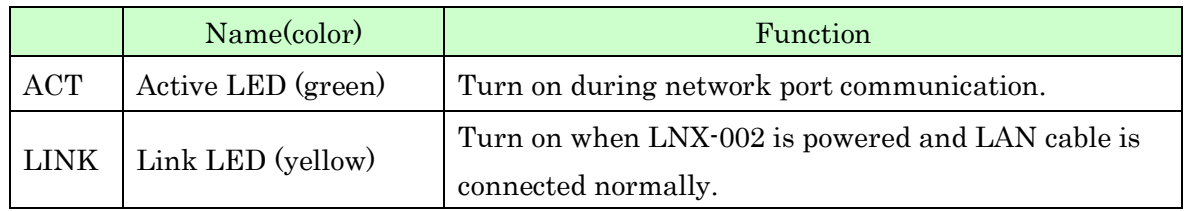

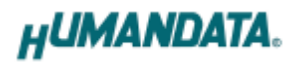

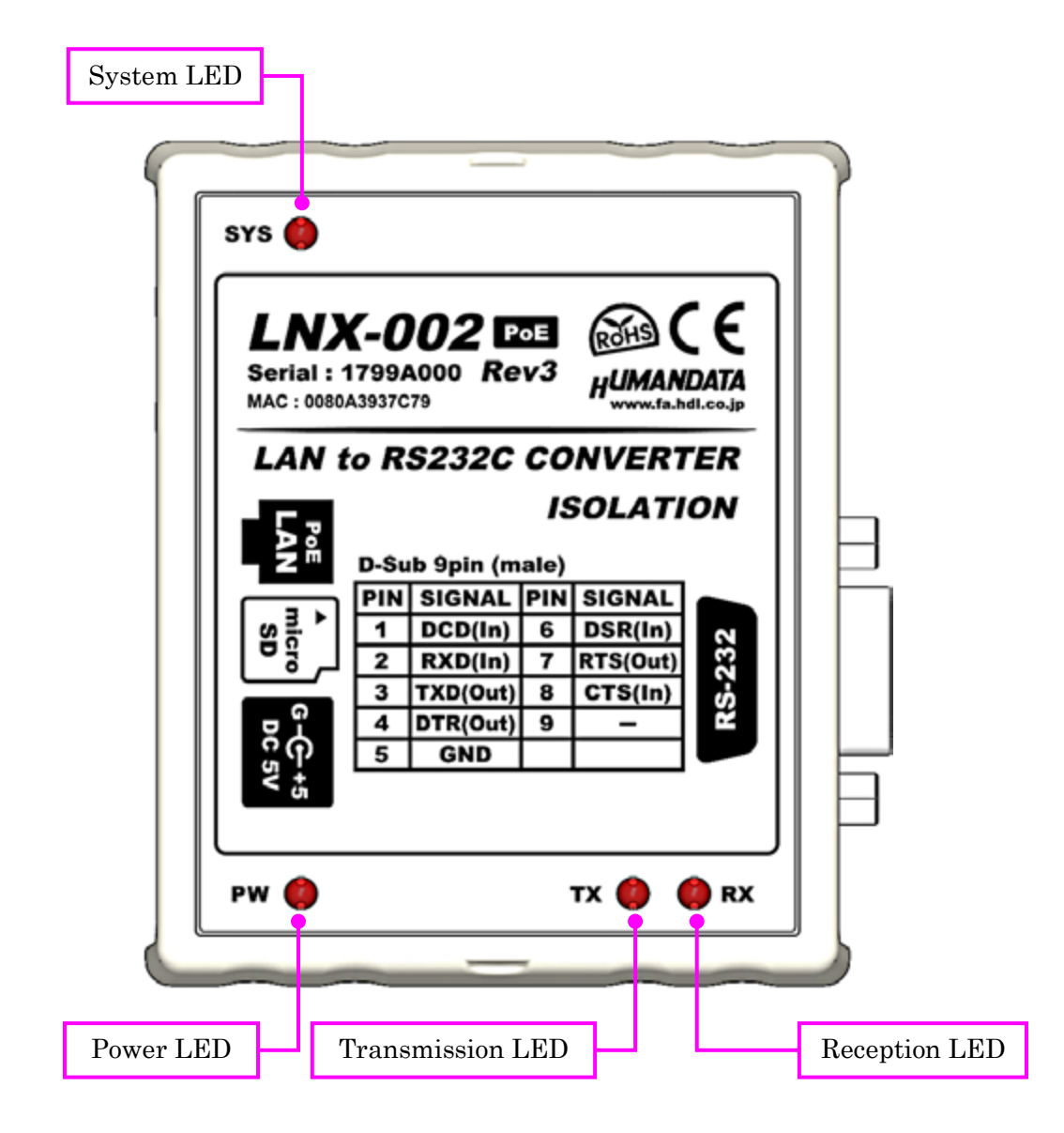

TOP Side

#### LEDs

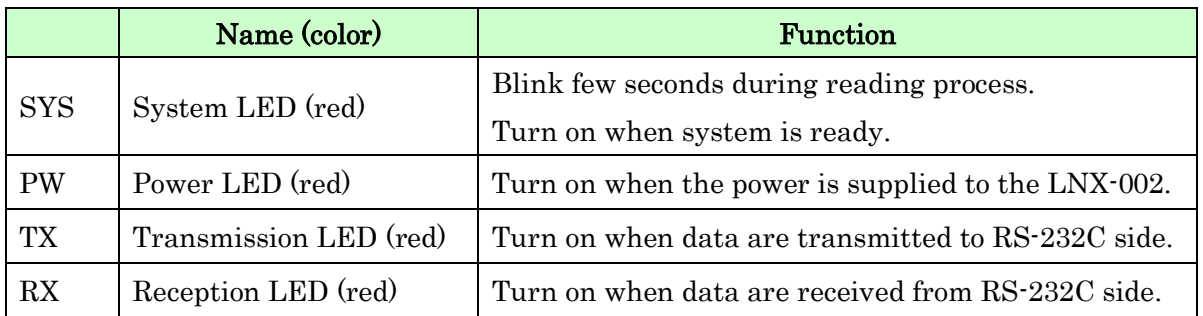

# <span id="page-8-0"></span>4. Specifications

### <span id="page-8-1"></span>4.1. Product Specification

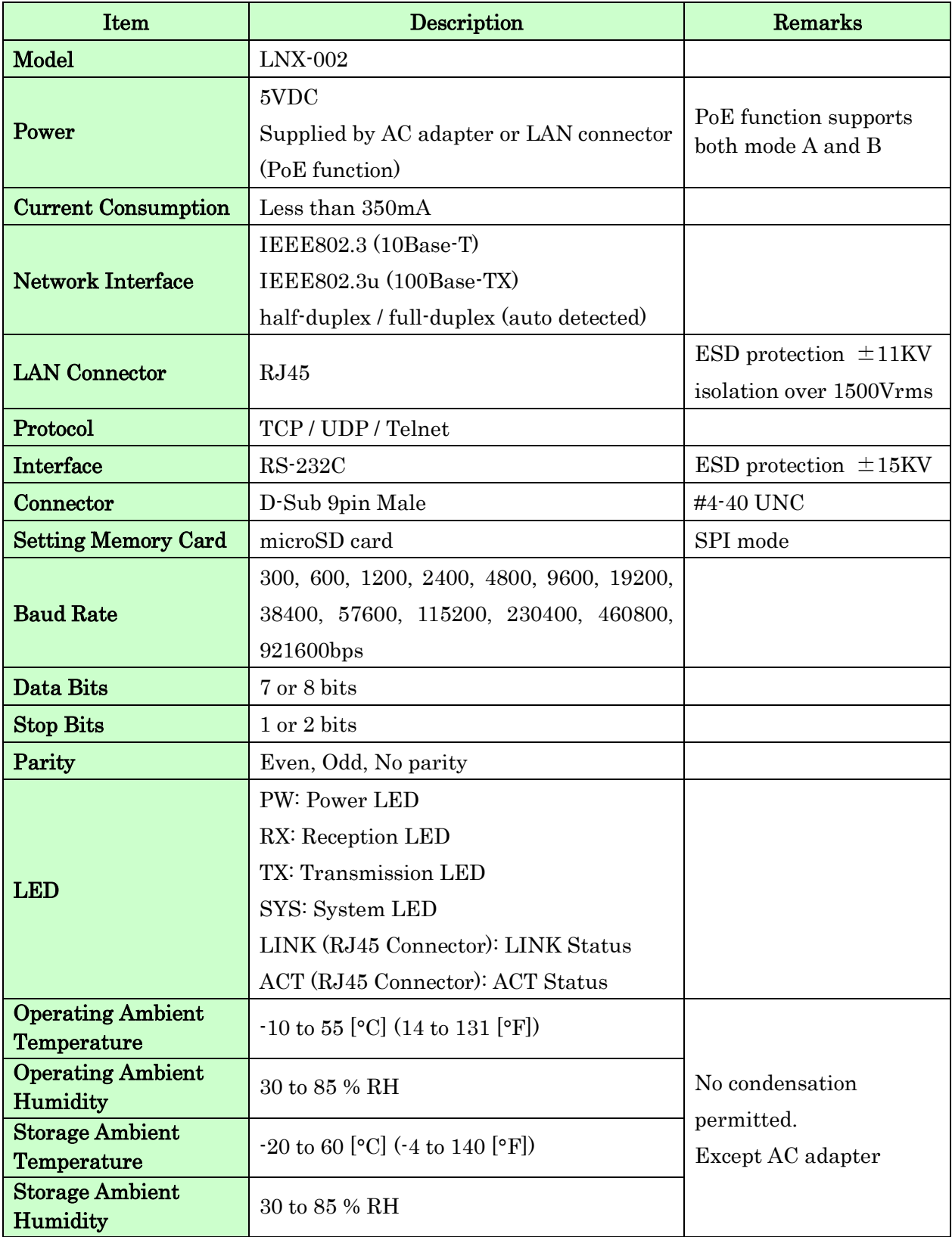

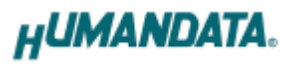

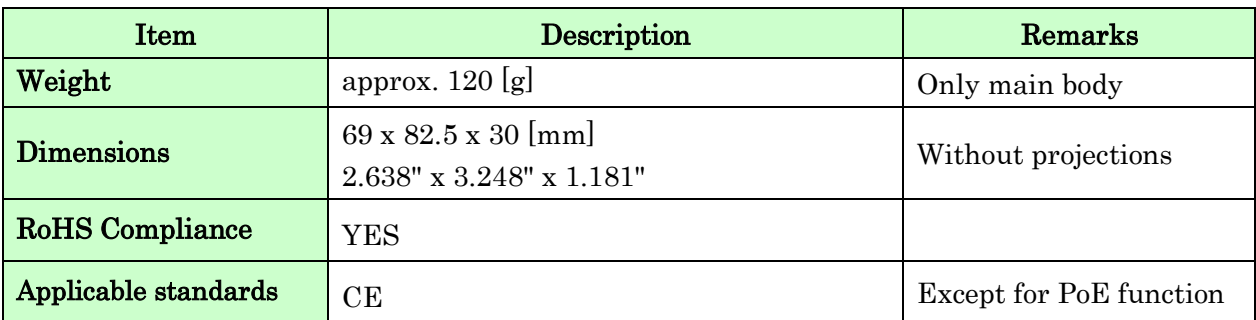

\* There may be cases that these parts and specifications are changed.

\* Power saving functions (suspend, standby, sleep and others) are not supported.

\* Please use the microSD card that is included in the package.

#### <span id="page-9-0"></span>4.2. AC adapter (Japan's specifications)

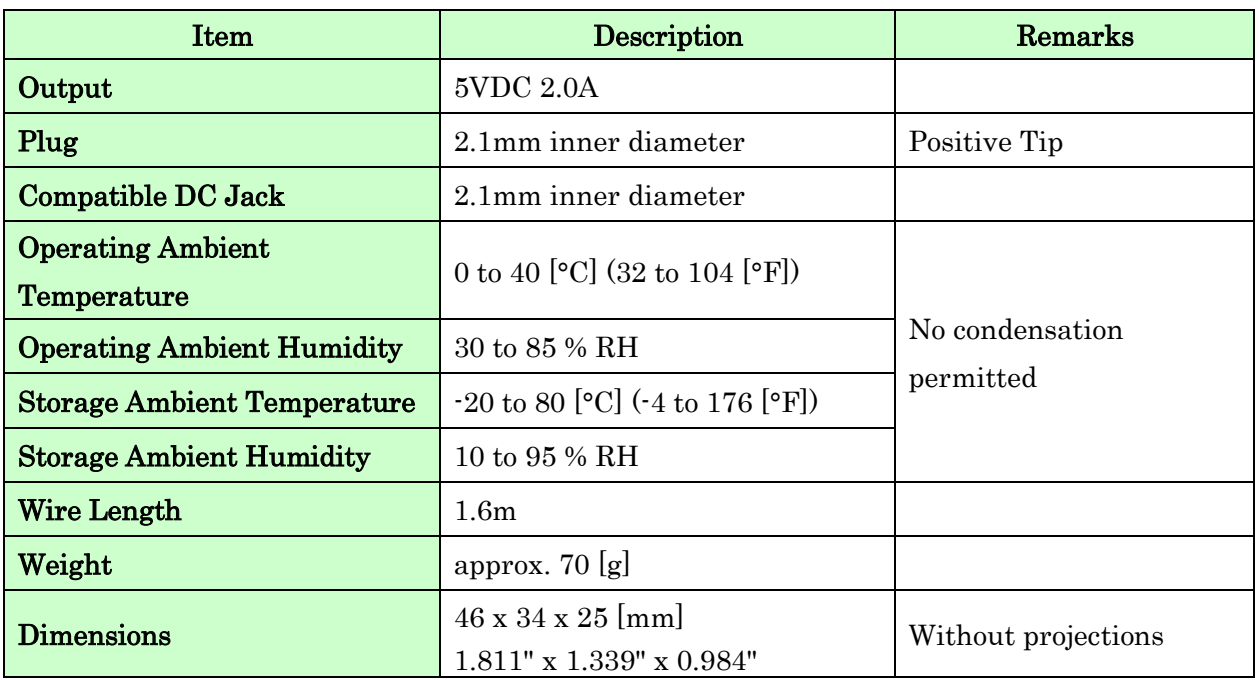

\* This AC adapter is attached for use mainly in Japan. If you use in the other countries, please check the specifications above and plug shape.

\* There may be cases that this part and specifications are changed.

# **HUMANDATA.**

[CE marking]

LNX-002 have applied the common standard for industrial environment EN61000-6-2 and EN61000-6-4. (except for PoE function)

--- Application of the standards ---

EMS: EN61000-6-2

- · EN61000-4-2(2009) Electrostatic discharge requirements
- · EN61000-4-3(2010) Radiated electromagnetic field requirements
- · EN61000-4-4(2010) Electrical fast transient burst requirements
- · EN61000-4-5(2006) Surge immunity test requirements
- · EN61000-4-6(2009) Conducted radio frequency requirements

EMI: EN61000-6-4

- · EN61000-6-4(2007)+A1(2011) Radiated Emissions
- · EN61000-6-4(2007)+A1(2011) Conducted Emissions

### <span id="page-10-0"></span>4.3. Optional Accessories

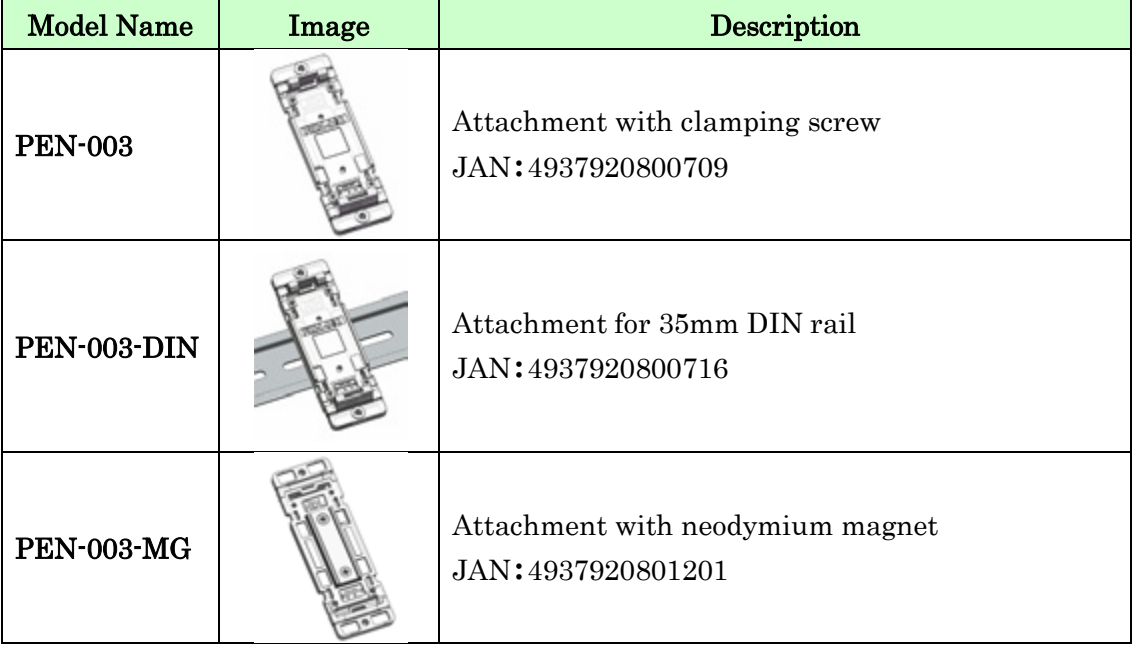

### <span id="page-10-1"></span>4.4. Power Supply

LNX-002 supports PoE function both A and B type as standard which make it possible to be powered via a LAN cable (PoE compatible HUB is required). It also can be powered by the AC adapter.

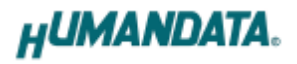

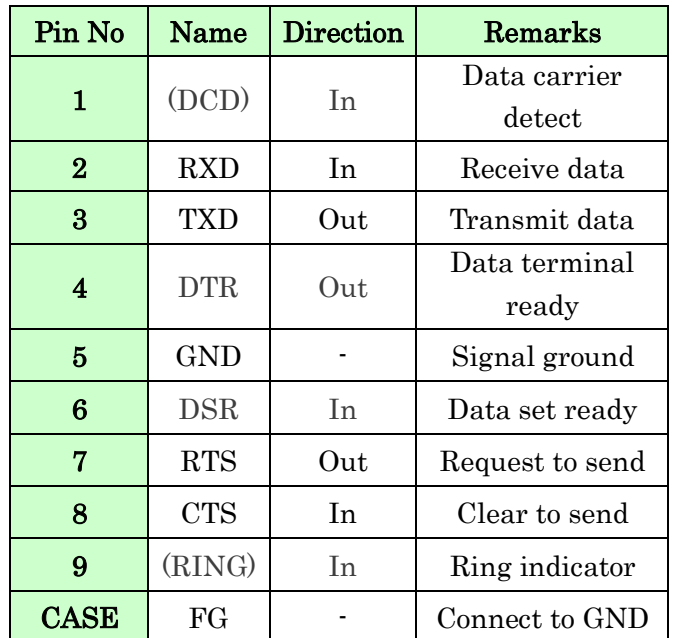

# <span id="page-11-0"></span>5. RS232C Pin Assignment

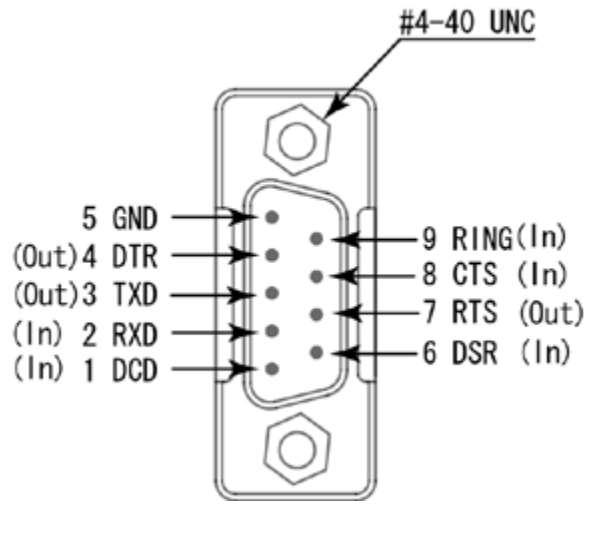

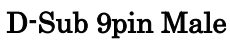

\* DCD and RING signals are not supported.

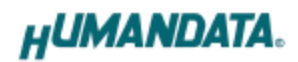

### <span id="page-12-0"></span>6. Connection examples

Ξ

[Tunneling mode between two LNX-002]

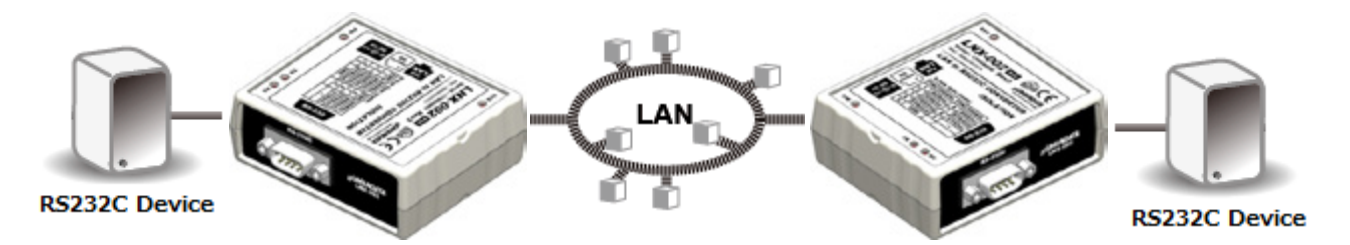

Direct communication between two LNX-002s without any PCs offers you a way to connect separated two RS-232C devices. By using a cross cable, one to one connection is also available.

[Tunneling mode between LNX-001 and LNX-002]

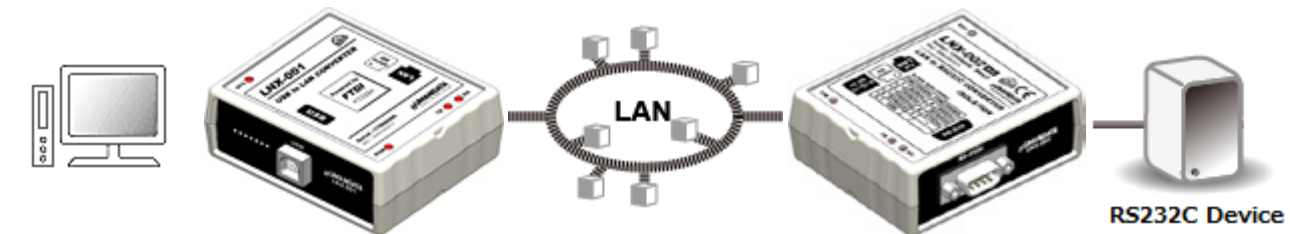

LNX-001 offers you to control as USB interface via a LAN. And is able to connect to a LNX-002 in tunneling mode, virtual COM port and D2XX-API by FTDI is available. Technical knowledge about the network is not needed.

[LNX-002 single operation]

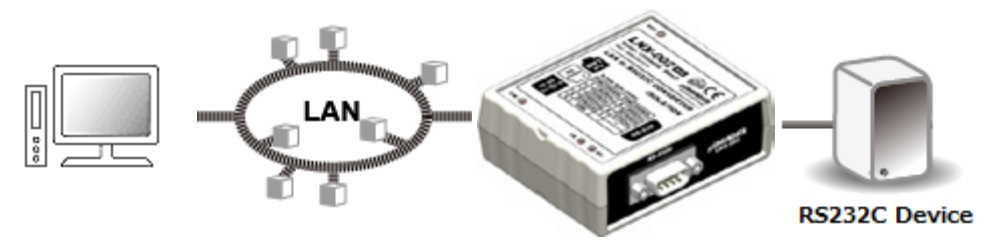

Communication with RS-232C devices via a local area network is available.

\* Please use a cross cable to connect LNX-002 without using a hub. (LNX-002 does not have a function for AutoMDI/MDI-X.)

# <span id="page-13-0"></span>7. Setting Tool

Setting tool supports to save and read network setting by a microSD card. This tool does not require installation.

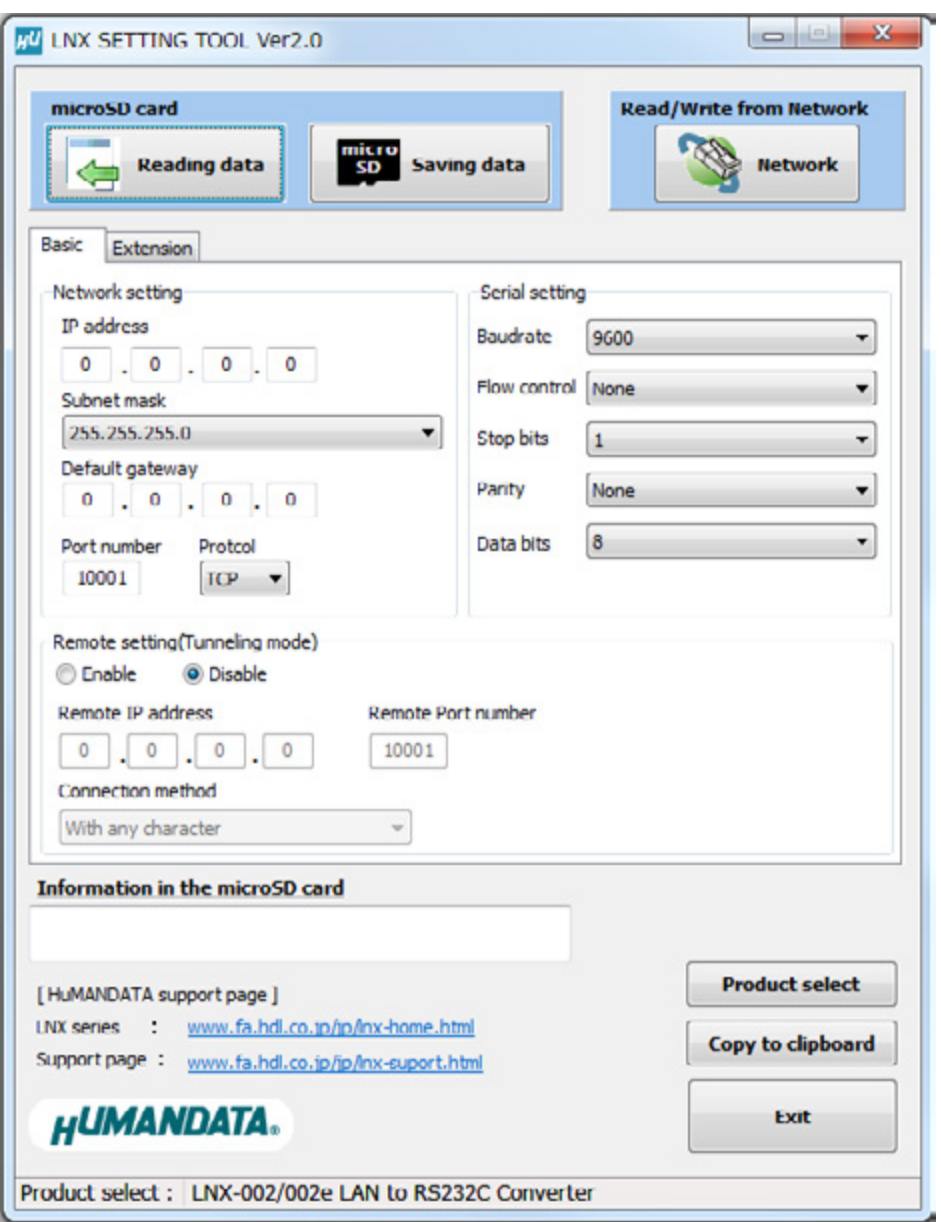

This is a screenshot from version 2.0

### <span id="page-14-0"></span>7.1. Access Flow of microSD card

Access to the microSD card is done immediately after power input. When TX/RX LEDs are lighting, do not detach the microSD card. You can detach it after confirming TX/RX LEDs are turned off.

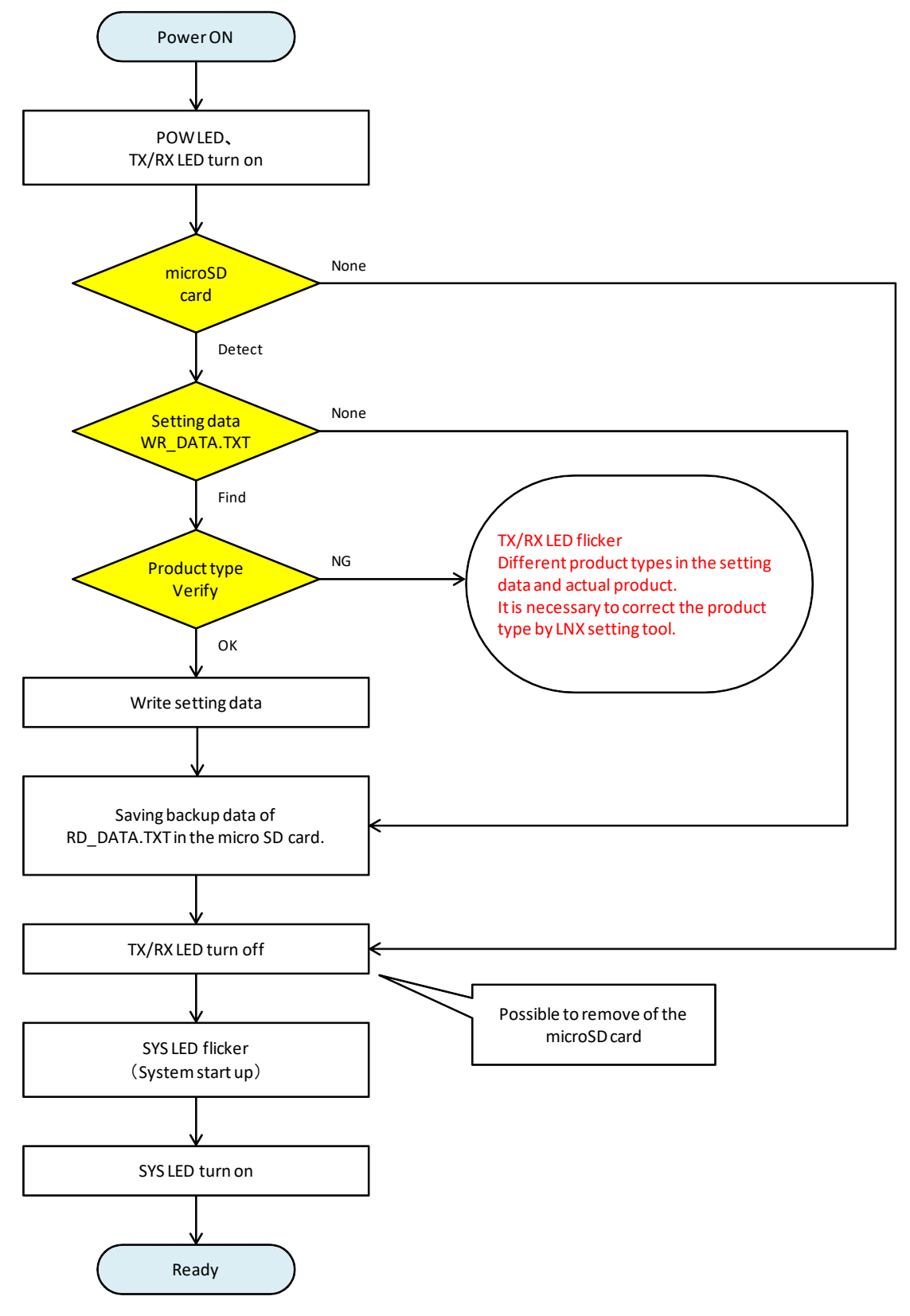

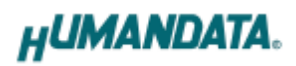

#### <span id="page-15-0"></span>7.2. Function

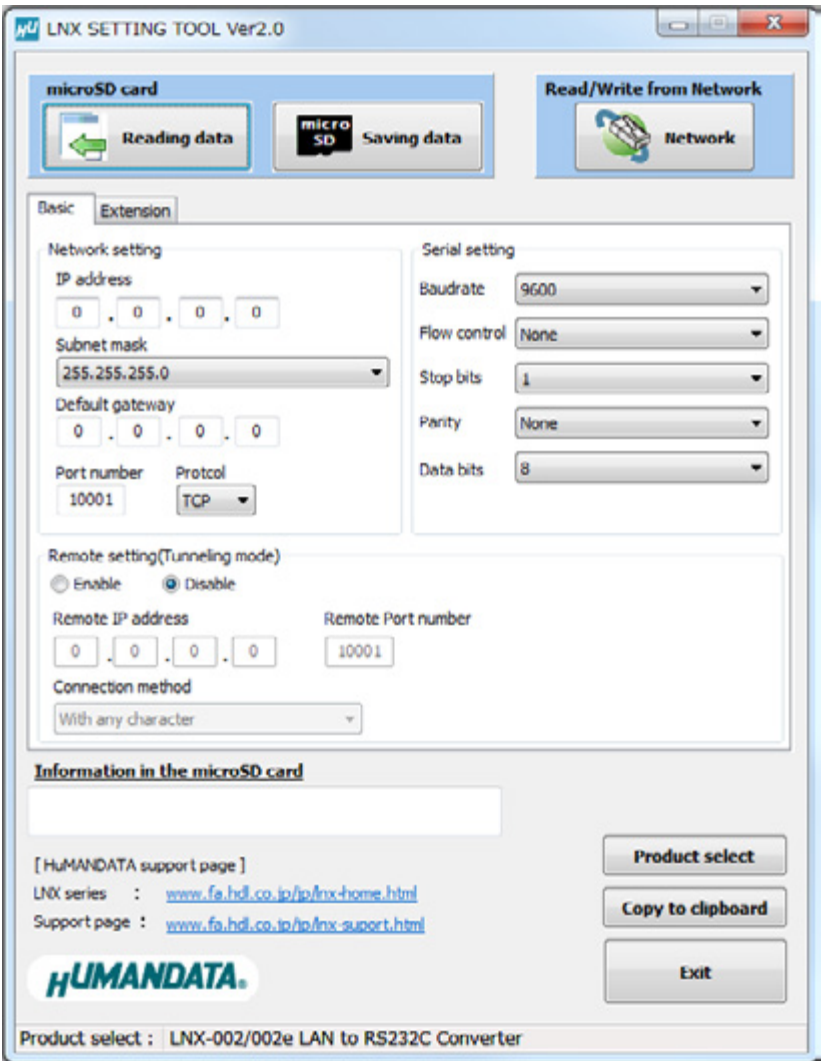

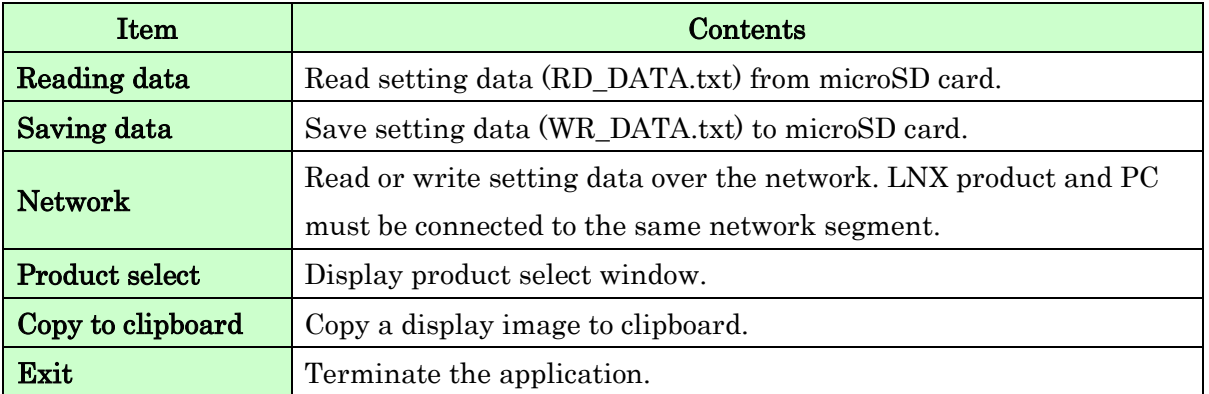

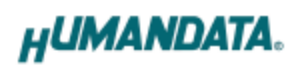

#### [Basic Setting]

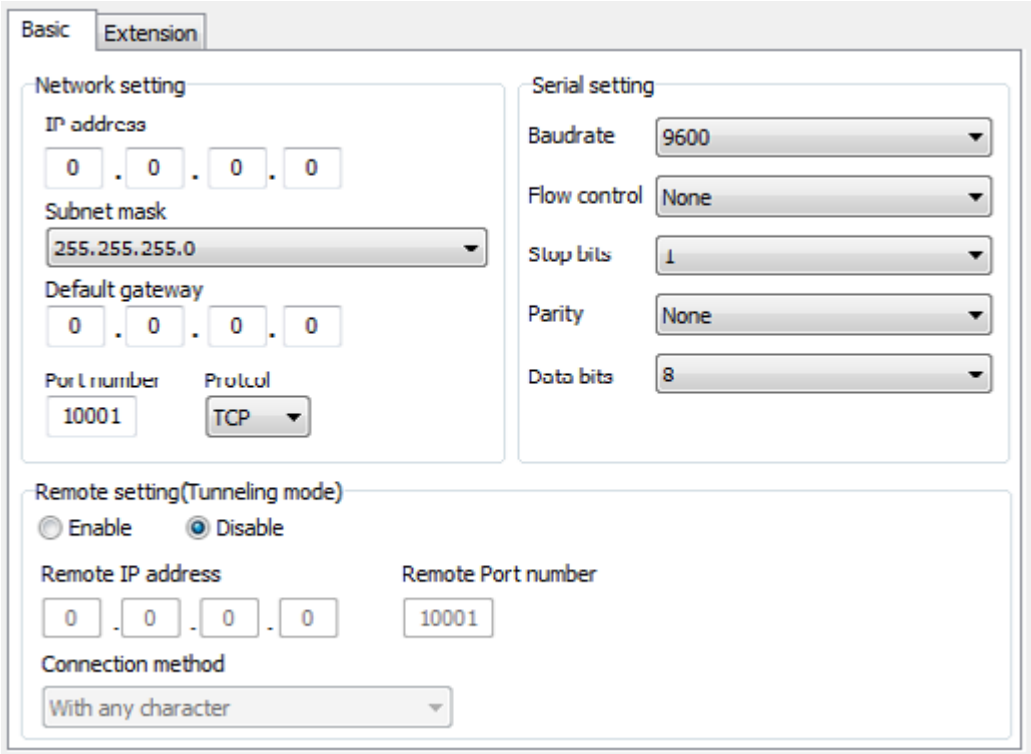

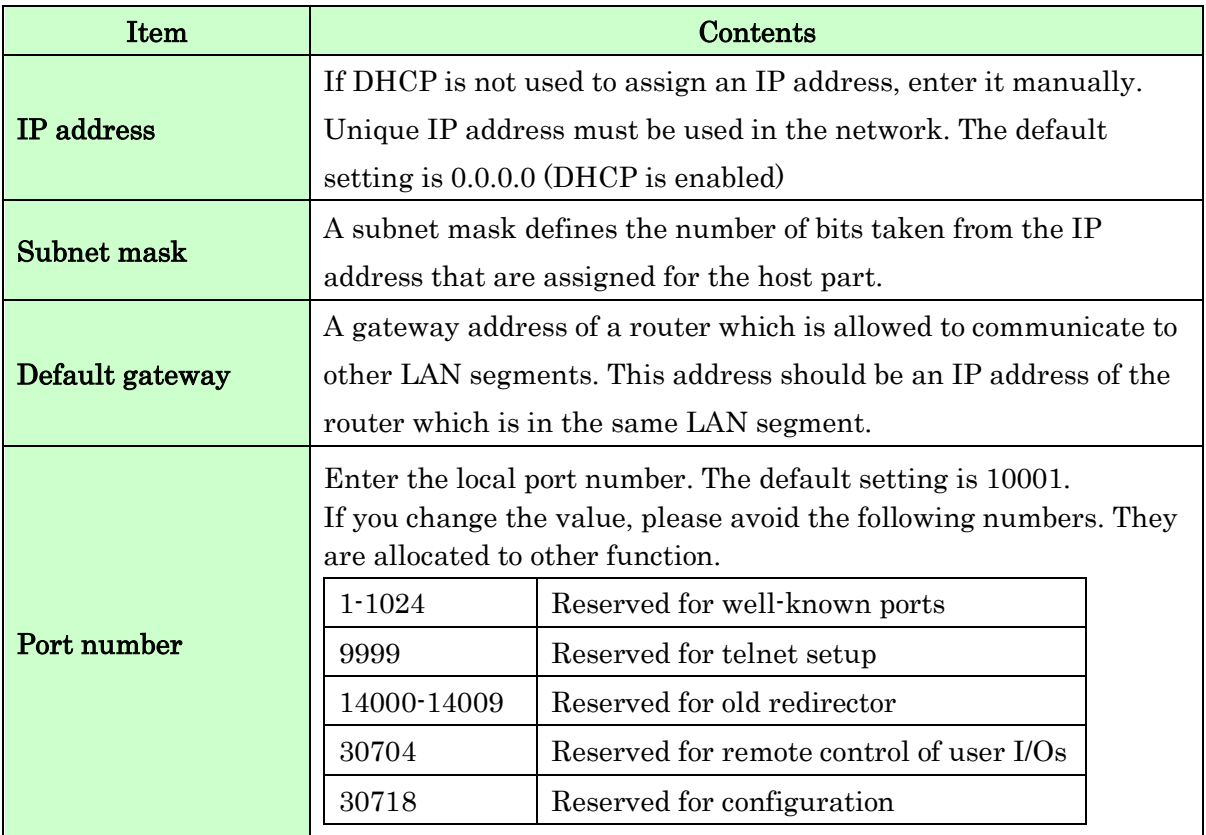

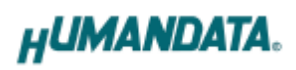

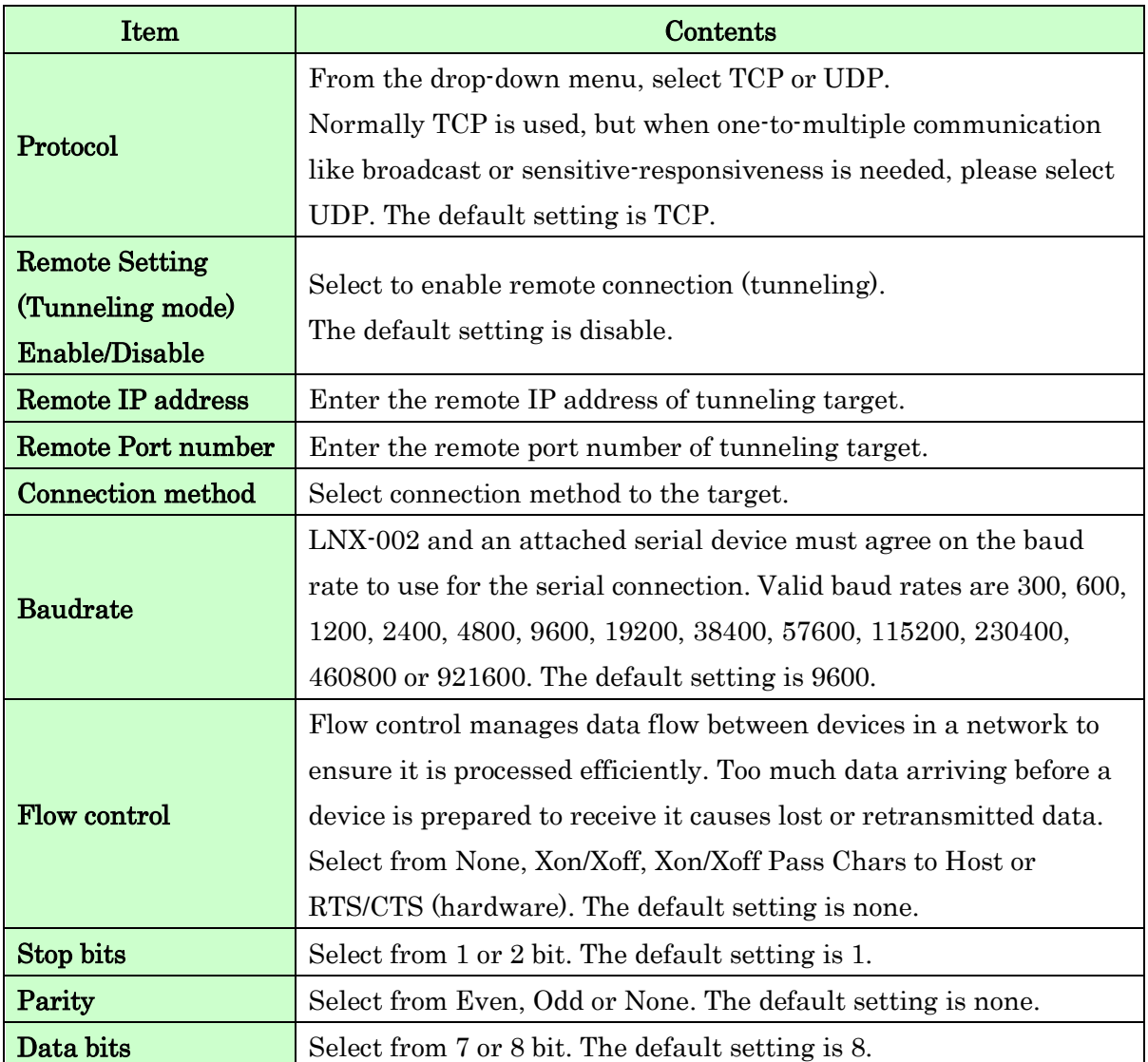

# HUMANDATA.

### [Extension Setting]

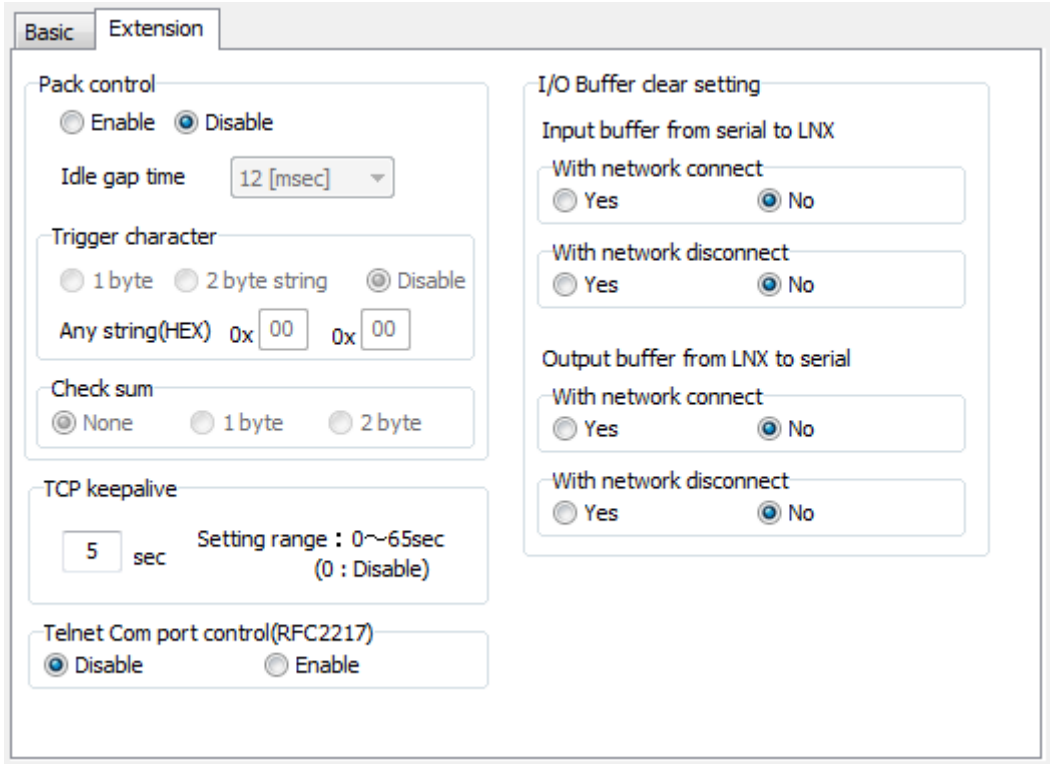

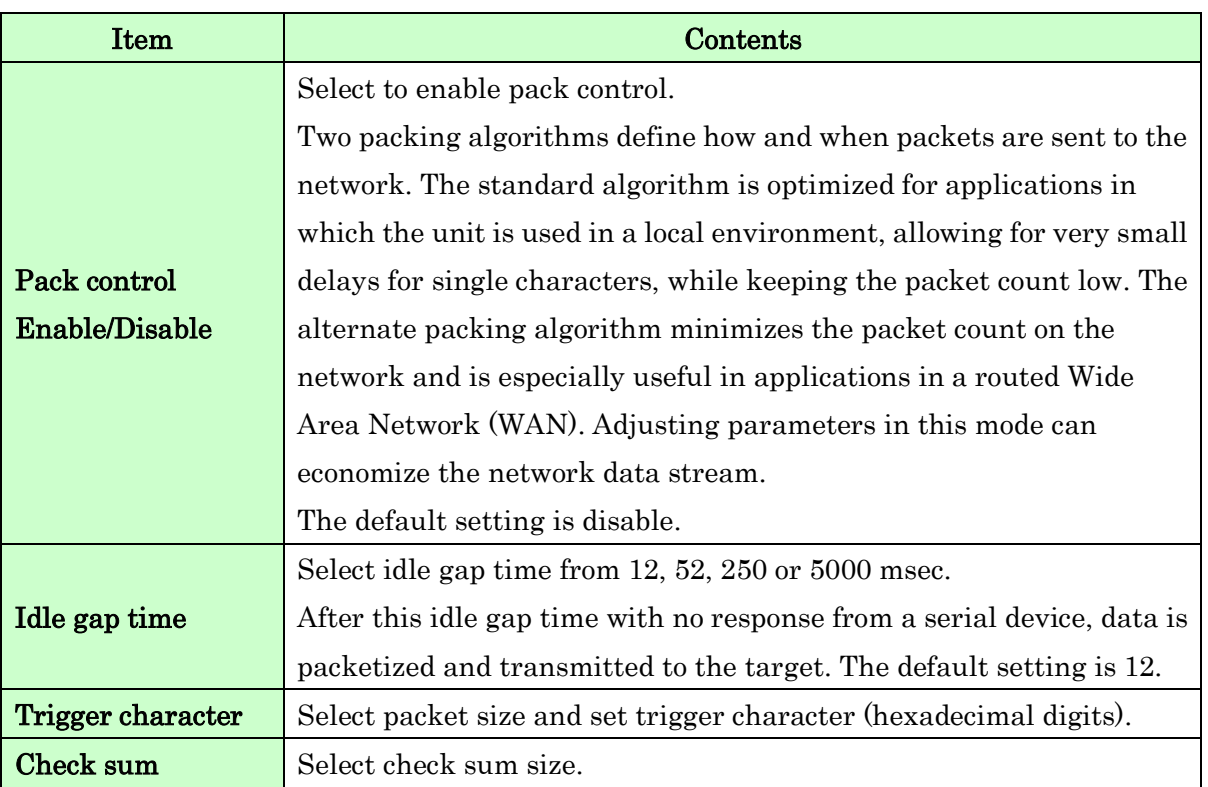

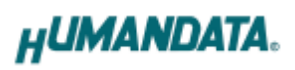

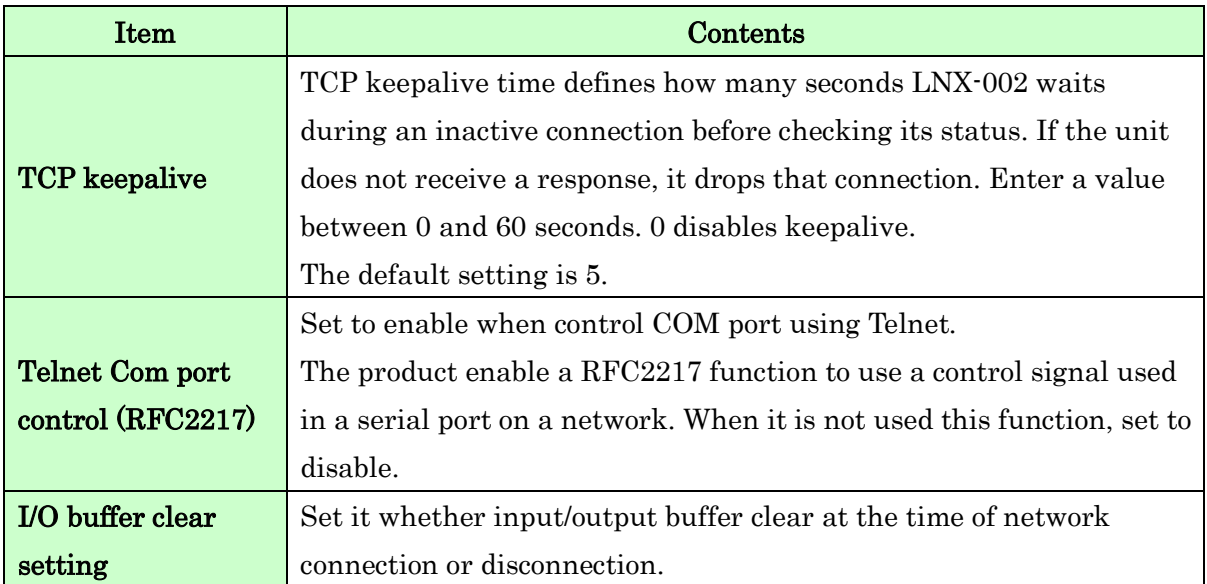

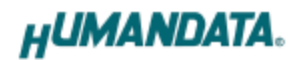

#### <span id="page-20-0"></span>7.3. Write Setting Data

- 1. Open Setting Tool for LNX series (LNX SETTING TOOL Ver\*.\*).
- 2. Select "LNX-002/LNX-002e LAN to RS232C Converter", and click "OK".

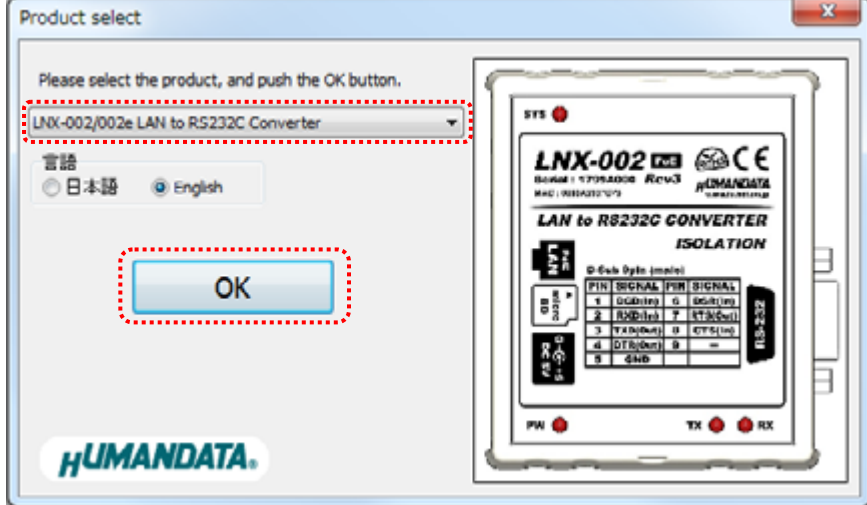

- 3. Enter the setting such as network or serial.
- 4. Insert a microSD card to PC (A USB adapter is included with the product)
- 5. Click "Saving data".

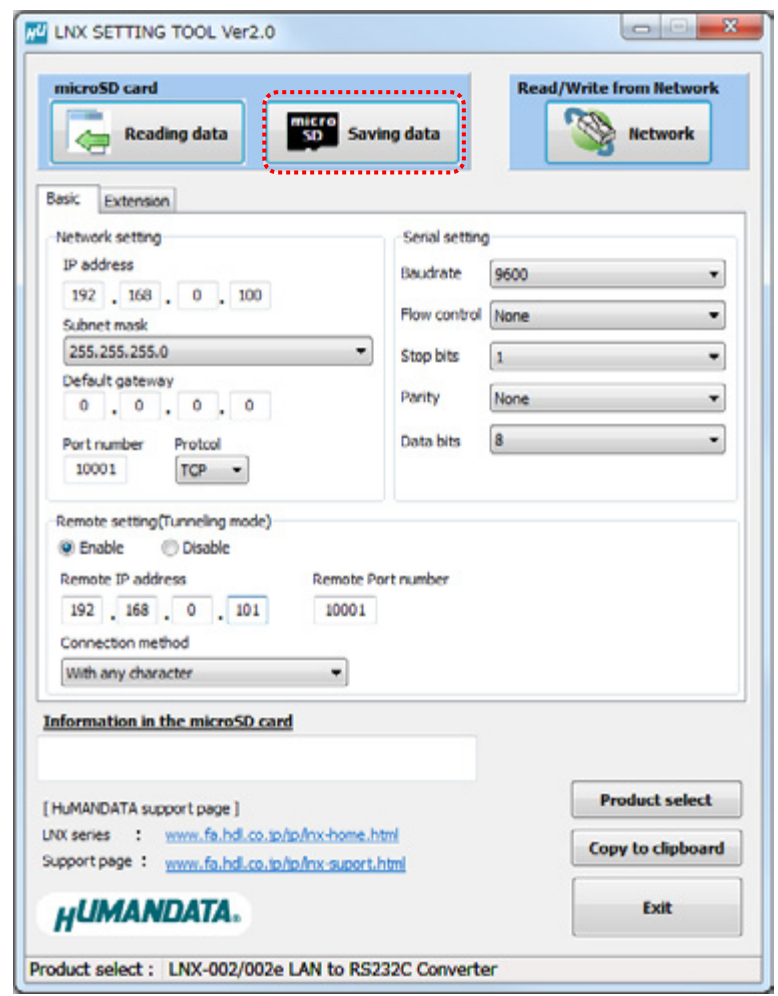

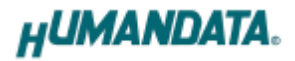

6. Click "OK" in the confirmation dialog.

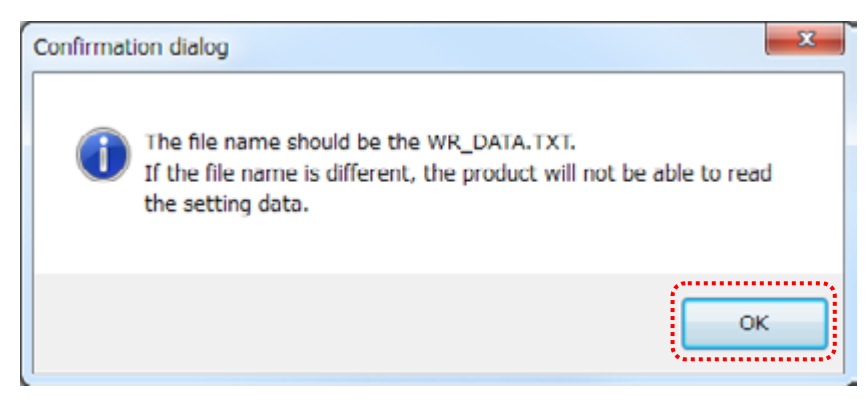

- 7. Specify the microSD card as saving destination. Please do not change the file name from "WR\_DATA.TXT".
- 8. Remove the microSD card from PC and insert it to the product. Please confirm that the product power is turned off.
- 9. When the product is powered on, the setting data is configured to the product automatically. After the data is stored in the product, microSD card is not needed any more. The start-up time can be shortened if the microSD card is removed from the product.

Please be careful not to detach the microSD card before TX/RX LED is turned off.

#### <span id="page-22-0"></span>7.4. Read Setting Data

- 1. After confirming the power is off, insert the microSD card to the product.
- 2. When the product is powered on, the setting data will be reserved to the microSD card automatically. The data file name is "RD\_DATA.TXT". Please be careful not to detach the microSD card before TX/RX LED is turned off. \* If there is the same file name in the microSD card, the data will be overwritten.
- 3. Insert a microSD card to PC (A USB adapter is included with the product)
- 4. Start the setting tool and click "Reading data".

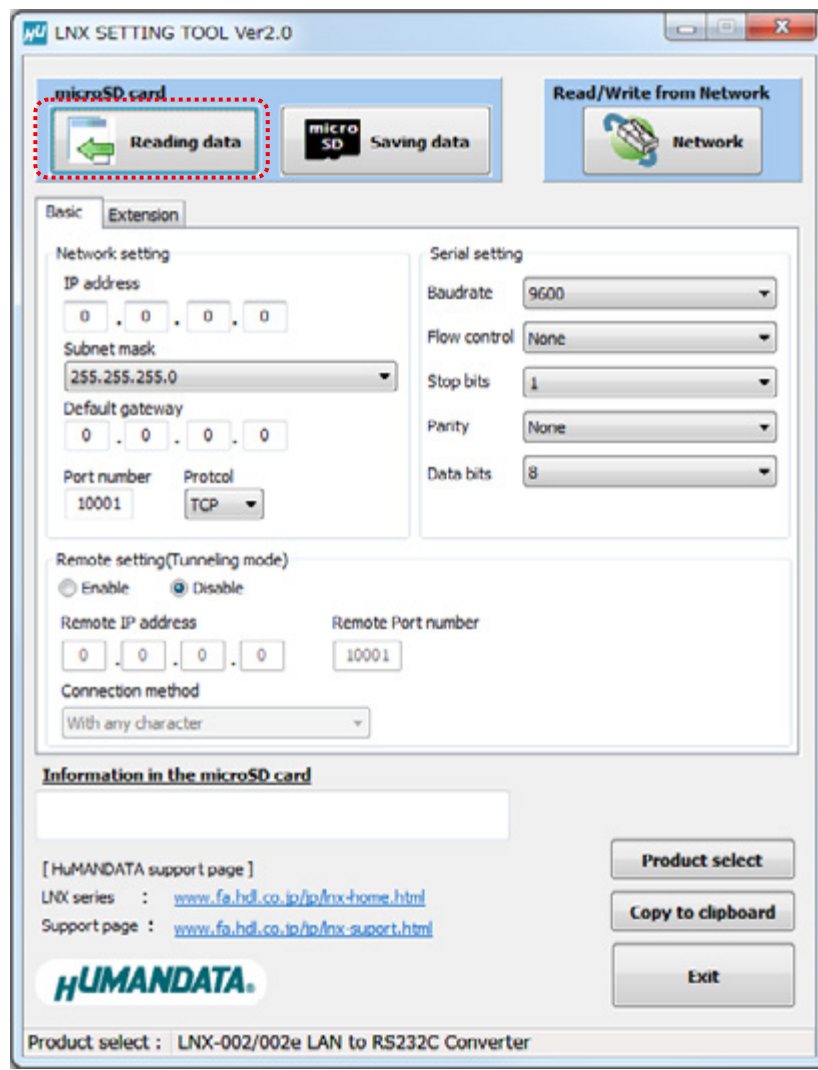

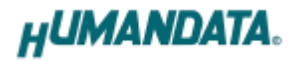

5. Click "OK" in the confirmation dialog.

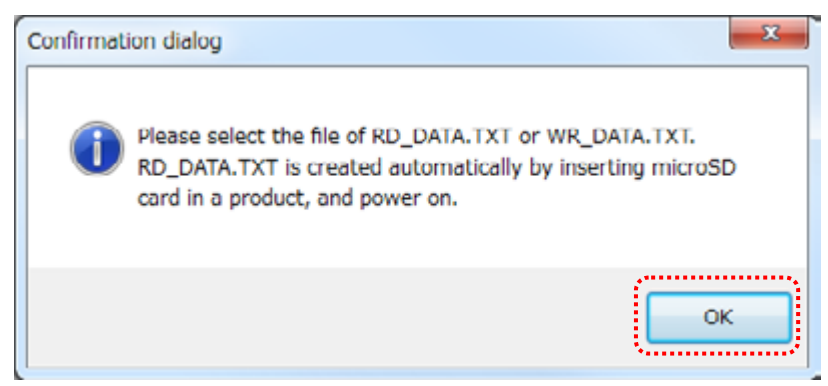

- 6. Open the "RD\_DATA.TXT" in the microSD card.
- 7. Setting data is loaded.

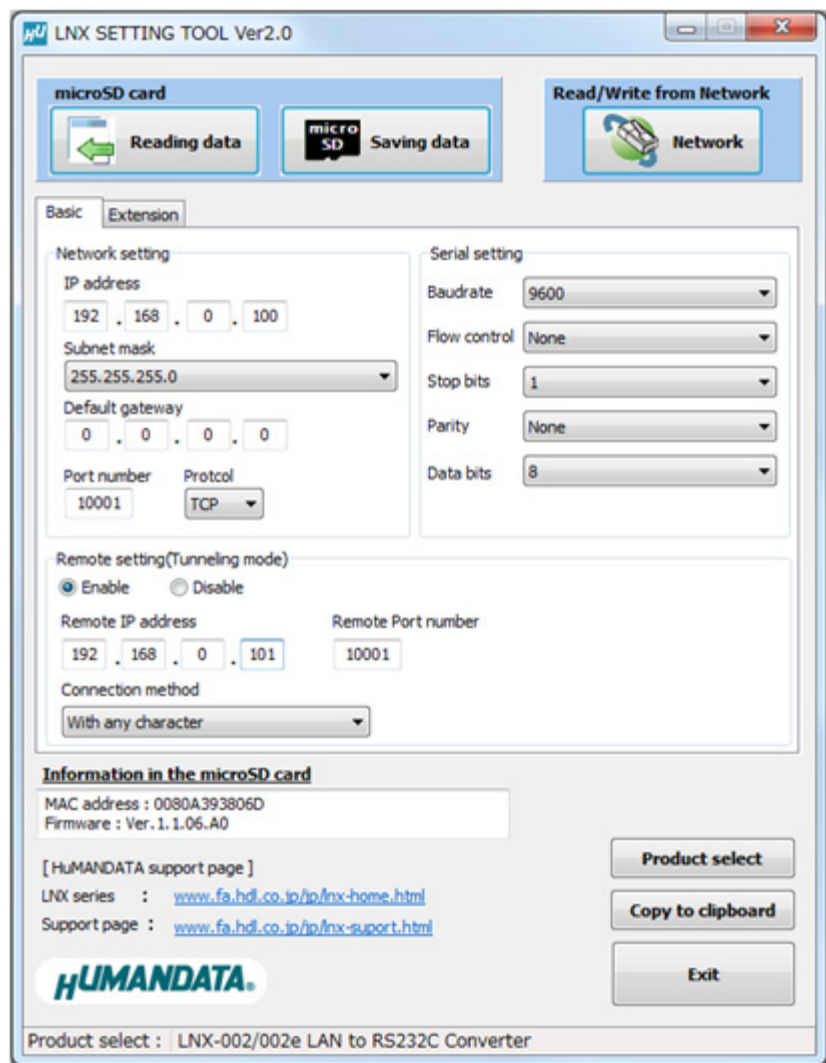

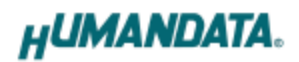

#### <span id="page-24-0"></span>7.5. Write or Read setting data over the network

- 1. Enter the setting such as network or serial and click "Network".
	- \* Please confirm that microSD card is not inserted in a product.

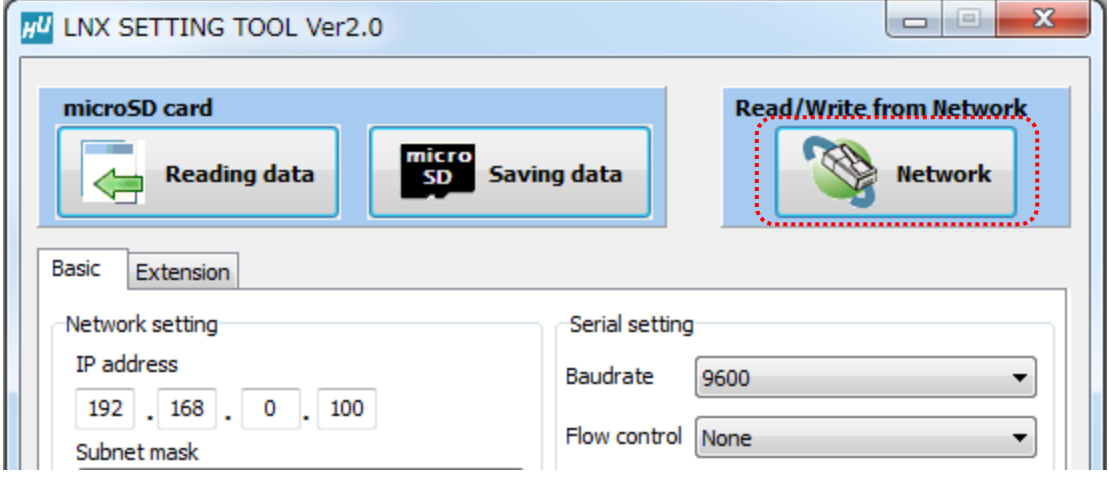

2. Enter an IP address manually or click "Search". When some products are found, please select a number from a list.

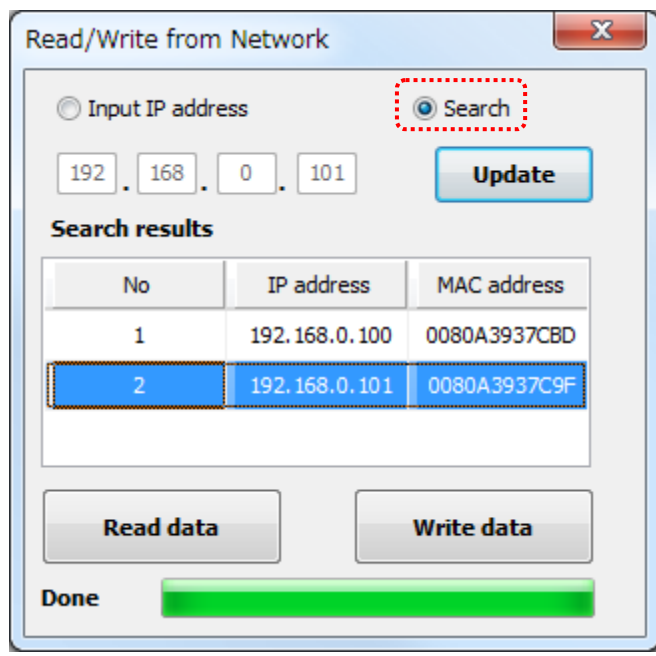

- 3. Click "Read data" or "Write data"
	- \* Even if some devices will be listed in the list and occur process time out. In this case, please change the PCs' network setting to the same network segment as the product or using microSD card.

### <span id="page-25-0"></span>7.6. Setting Example

[Tunneling mode between LNX-001 and LNX-002]

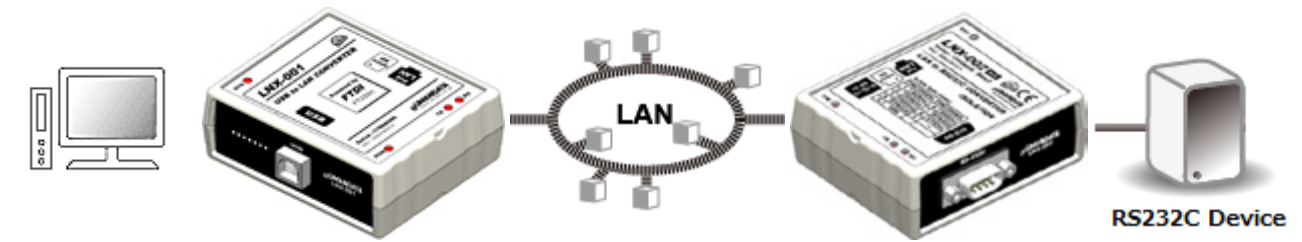

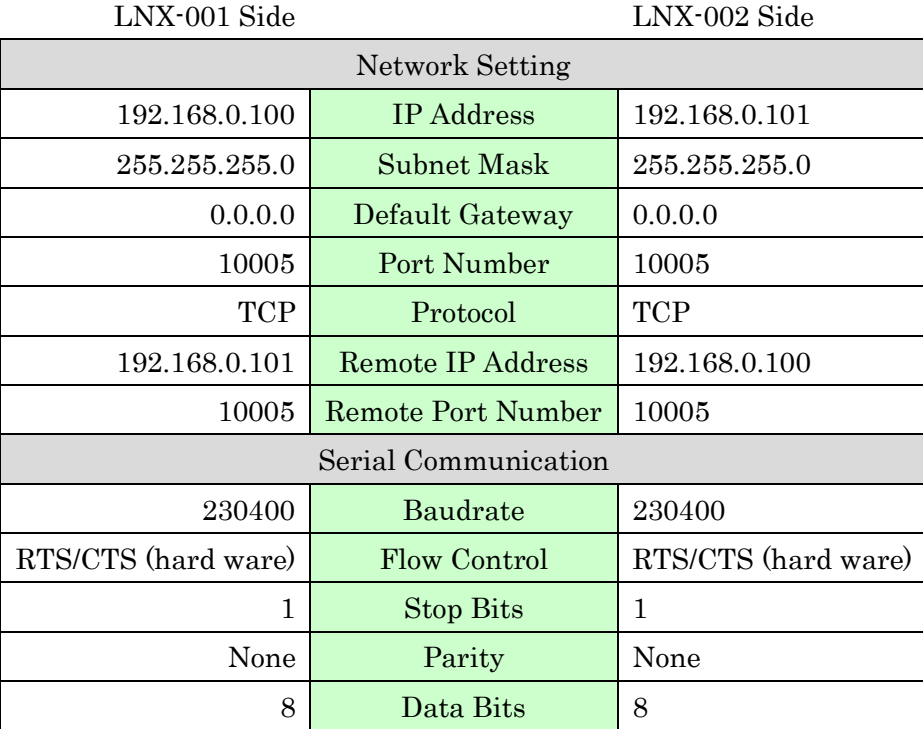

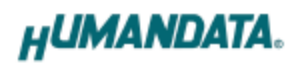

[LNX-002 single operation]

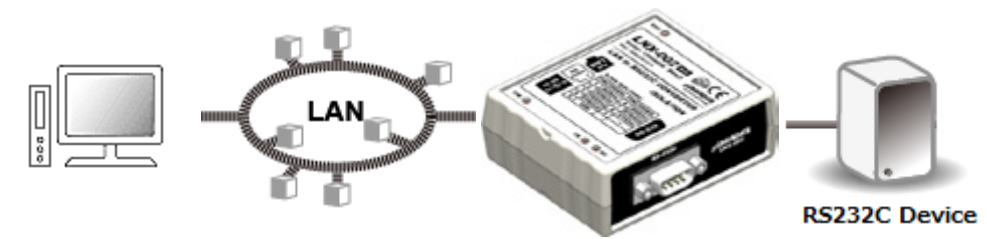

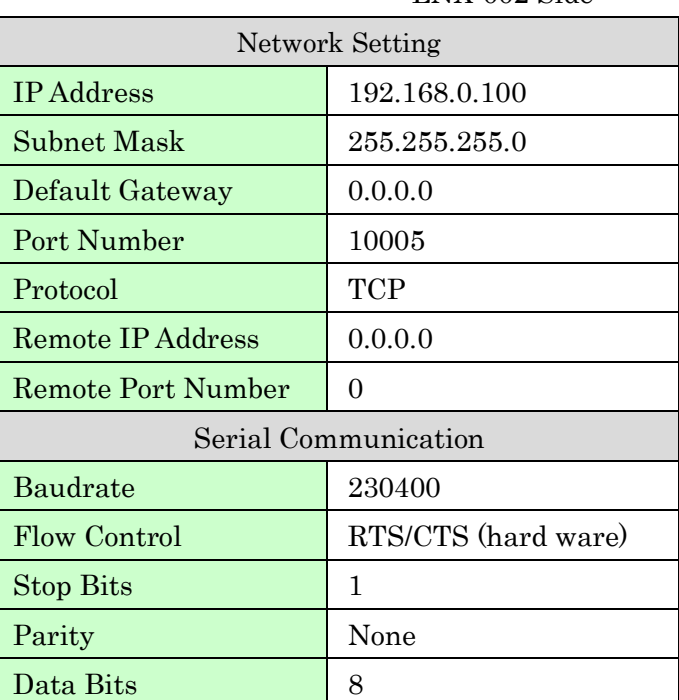

LNX-002 Side

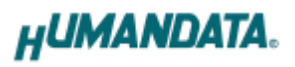

### <span id="page-27-0"></span>8. Virtual COM Port

You can use the software that creates Virtual COM ports on your PC. You can use the COM port to communicate to an IP address of LNX-002. Rather than going out the local port, the data is transmitted across the Ethernet network using TCP/IP. LNX-002 attached to the network receives the data and transfers it from its own serial port to the attached equipment. Please refer to the "LNX series virtual COM port User's Manual" that are stored on the product supplied CD for details.

## <span id="page-27-1"></span>9. Additional Documentation and User Support

The following documents and other supports are available at <http://www.hdl.co.jp/en/faspc/LNX/lnx-002/>

- Outline drawing
- Outline drawing of the AC Adapter
- LNX SETTING TOOL
- External Dimension … and more.

### <span id="page-27-2"></span>10. Warranty and compensation

Please refer to the following URL for the warranty. <http://www.fa.hdl.co.jp/en/fa-warranty.html>

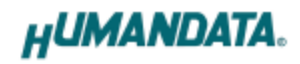

Ï

# RS-232C LAN Converter

LNX-002 (Rev3)

User's Manual

Ver. 3.0 ............................................Feb. 13, 2018

#### HuMANDATA LTD.

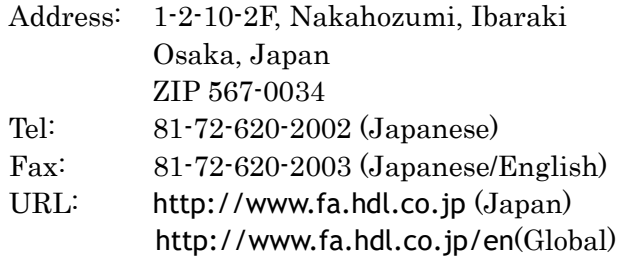